# **Руководство пользователя TANDEM-4X-(51/52/61/62)**

Версия документа 1.1

# **СОДЕРЖАНИЕ**

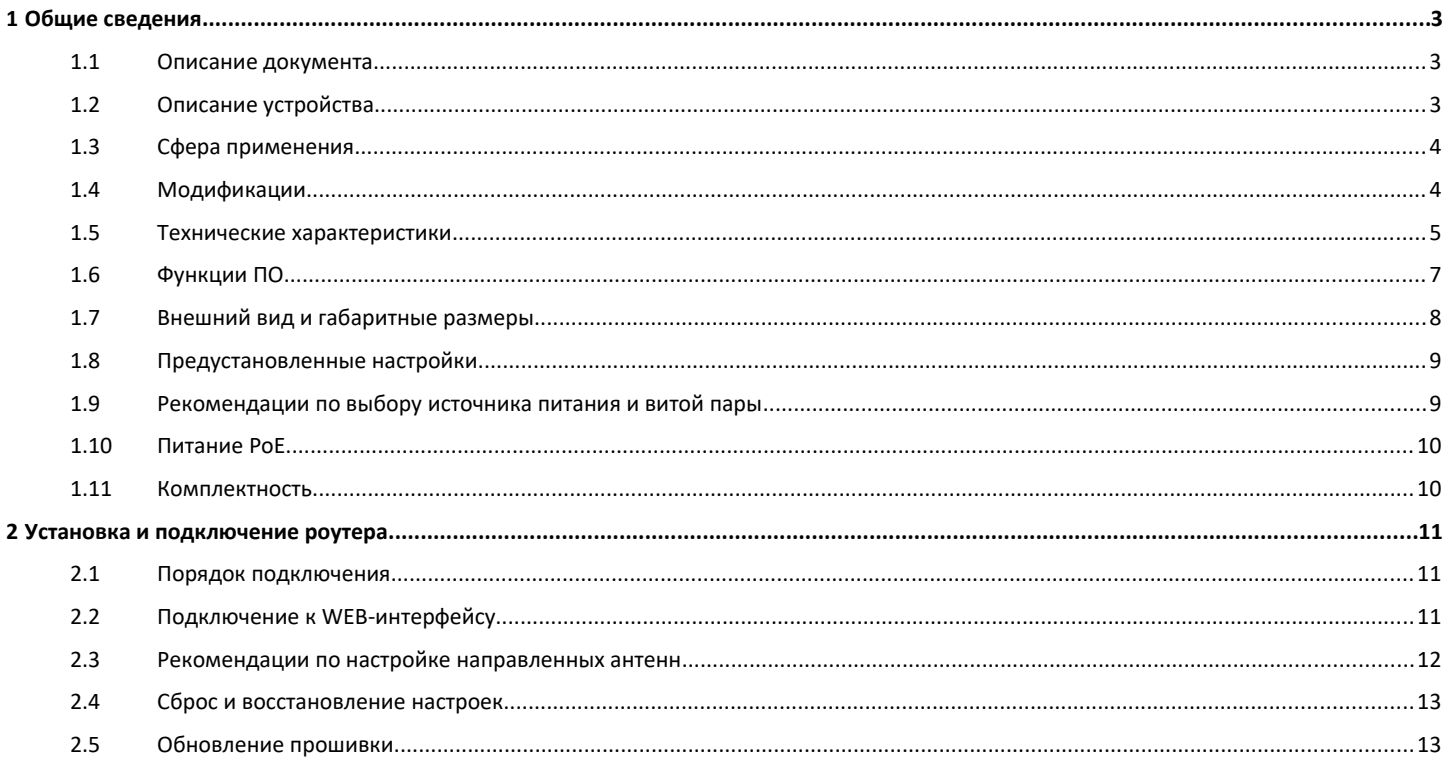

# <span id="page-2-0"></span>**1 Общие сведения**

#### <span id="page-2-2"></span>**1.1 Описание документа**

Данный документ содержит техническую информацию об устройстве. Для получения информации о настройке устройства смотрите документ «Руководство по WEB-интерфейсу».

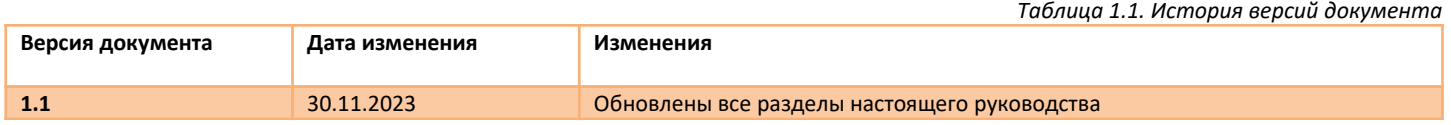

#### <span id="page-2-1"></span>**1.2 Описание устройства**

**TANDEM-4GX** – это профессиональный роутер, предназначенный для обеспечения доступа в глобальную сеть Интернет через мобильные сети 4G/3G/2G. В устройстве установлен LTE-модуль последнего поколения с усилителем сигнала 4G/3G, обеспечивающий высокую чувствительность и скорость подключения даже при слабом сигнале сотовой сети. Технология RX Diversity (разнесенный прием) дополнительно повышает надежность и скорость беспроводного соединения. Роутер оснащен двумя слотами под SIM-карты. В модели **Tandem-4GX-(51/52)** установлен LTE модуль CAT.4 (скорость LTE подключения до 150Мбит/сек), в модели **Tandem-4GX-(61/62)** установлен LTE модуль CAT.6 (скорость LTE подключения до 300Мбит/сек).

Операционная система роутера (ОС) – «NETOS-19» базируется на дистрибутиве LEDE/OpenWRT. В состав программного обеспечения входят специфические пакеты расширяющие функционал устройства.

#### **Роутер объединяет в себе ряд аппаратно-технических возможностей:**

- Подключение к интернету через Wi-Fi либо Ethernet порт, используя сеть 4G/3G/2G;
- Мощный высокочувствительный LTE-модуль с двумя вводами под внешние антенны работающий по технологии разнесенного приема, тем самым обеспечивая надежное подключение даже в местах с нестабильным (слабым) сигналом сотовой сети;
- 2 слота под SIM-карты для резервирования подключения к мобильной сети;
- Работает с SIM-картами любых операторов, не требует перенастройки при смене SIM-карты, настройки определяются автоматически из внутренней базы данных;
- Высококачественный алюминиевый корпус;
- Широкий температурный диапазон;
- Администрирование и настройка роутера через WEB-интерфейс и SSH;
- Питание может подаваться двумя способами через разъем типа «Micro-Fit» и/или по технологии «passive PoE».

#### <span id="page-3-1"></span>**1.3 Сфера применения**

- Альтернатива кабельному интернету для офисов;
- Доступ в интернет за городом, в том числе в местах со слабым сигналом сотовой связи;
- Беспроводной интернет в транспорте;
- Сфера обслуживания (кафе, автомойки, АЗС и т.д.);
- IP-видеонаблюдение;
- Вендинговые и IoT системы (платежные терминалы, торговые автоматы, паркоматы и т.д.);
- Робототехника;
- Системы резервирования доступа в интернет.

## <span id="page-3-0"></span>**1.4 Модификации**

*Таблица 1.4. Модификации*

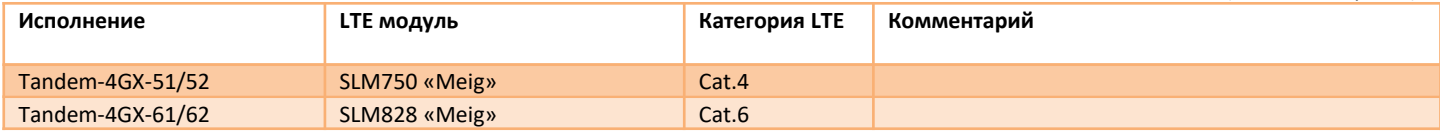

# <span id="page-4-0"></span>**1.5 Технические характеристики**

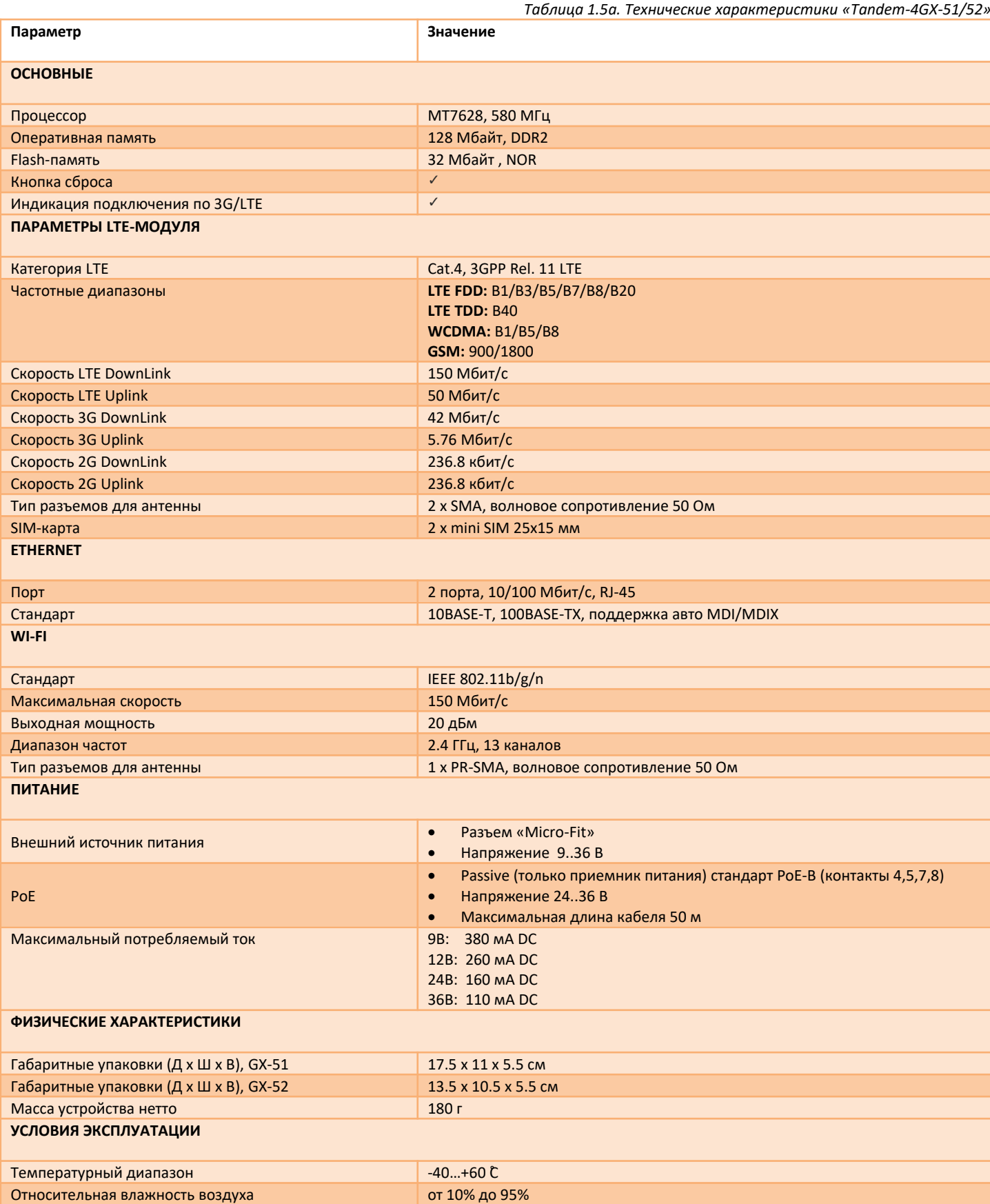

#### *Таблица 1.5б. Технические характеристики «Tandem-4GX-61/62»*

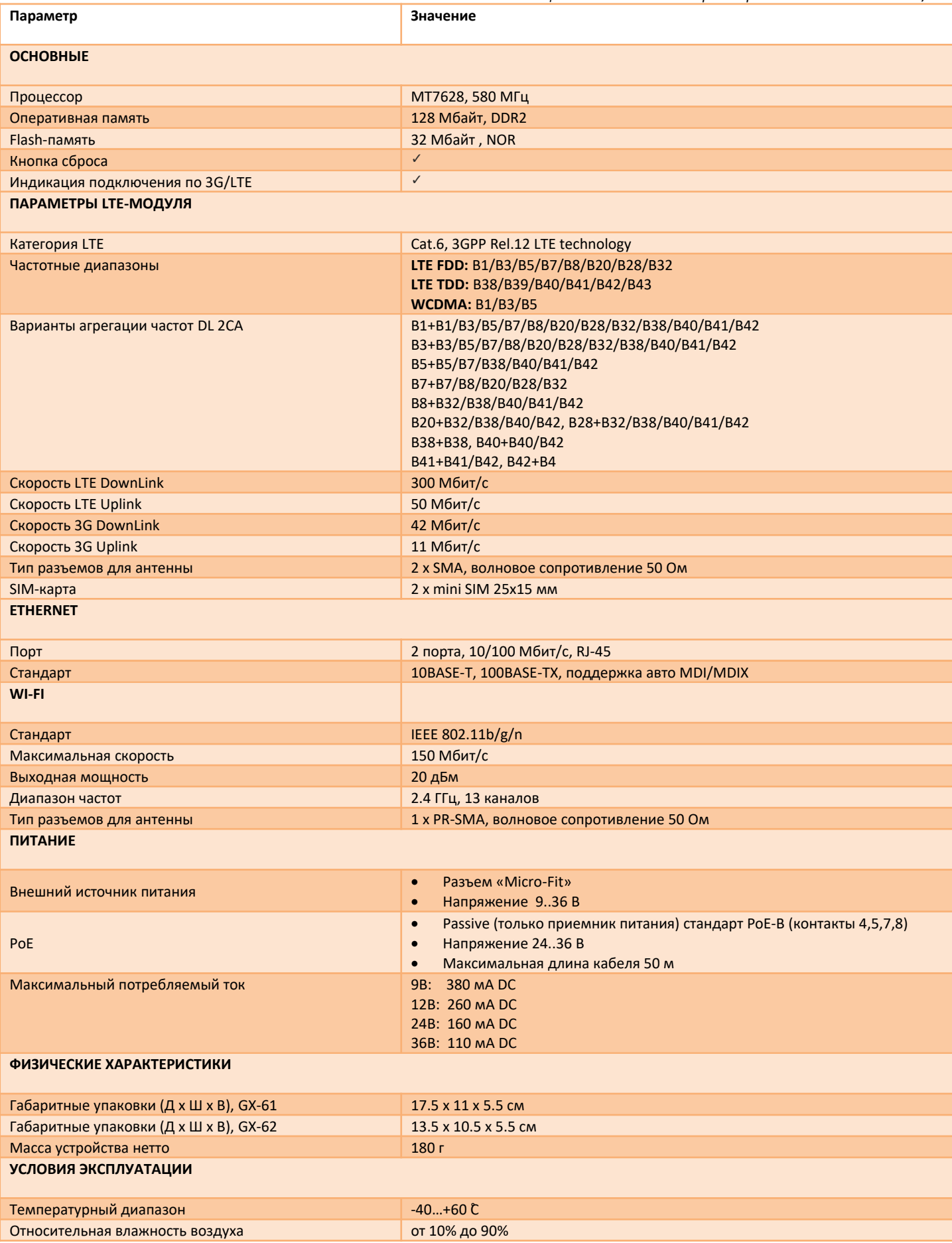

#### <span id="page-6-0"></span> $1.6$ Функции ПО

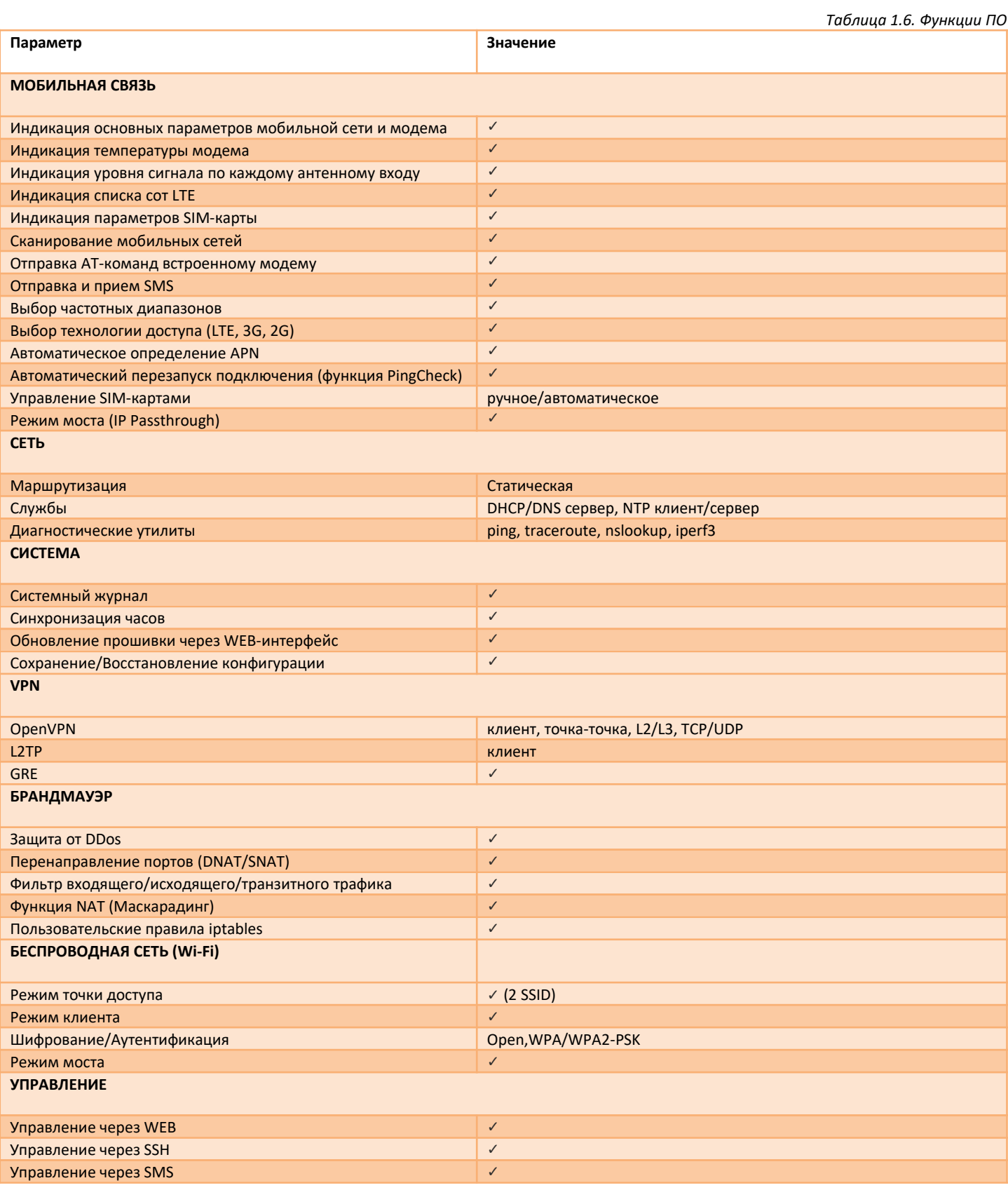

# <span id="page-7-0"></span>**1.7 Внешний вид и габаритные размеры**

Описание разъемов, кнопок и светодиодов представлено на рис.1.7а,б,в и в таблице 1.7.

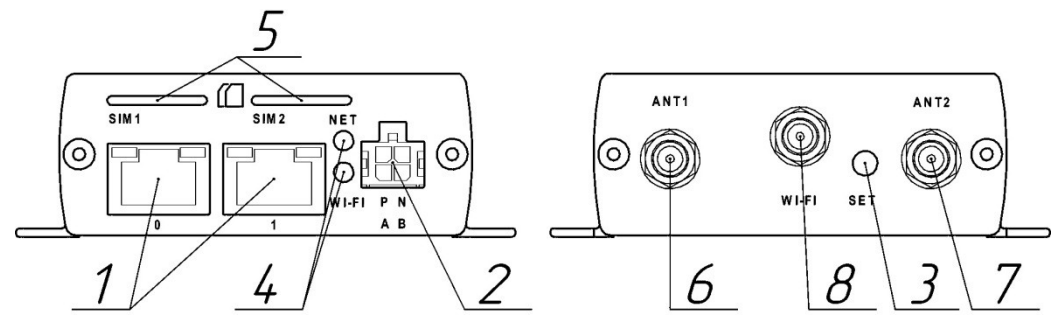

*Рис.1.7а. Внешний вид устройства Tandem-4GX*

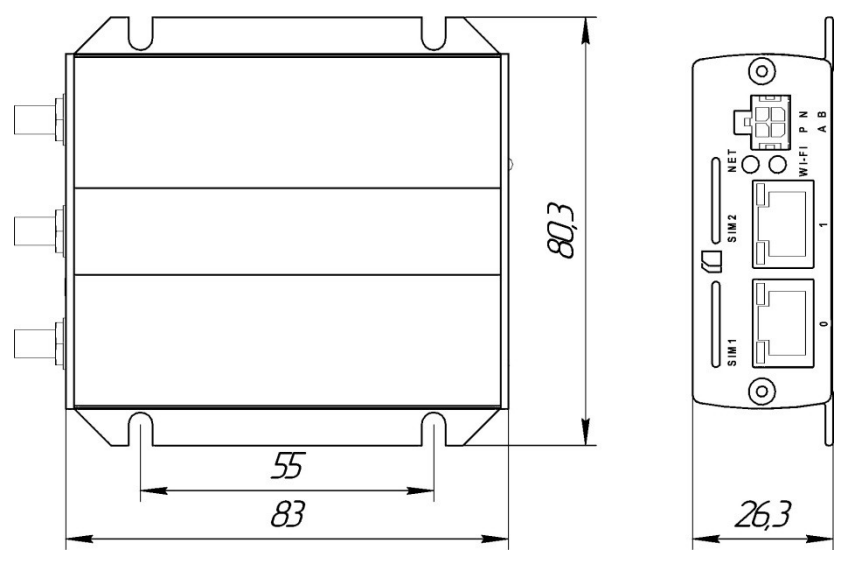

*Рис.1.7б. Габаритные размеры устройства Tandem-4GX*

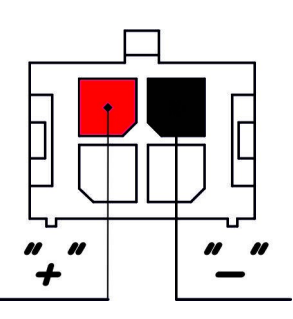

*Рис.1.7в. Схема питания через разъем Micro-Fit*

#### *Таблица 1.7. Описание разъемов, кнопок и светодиодов*

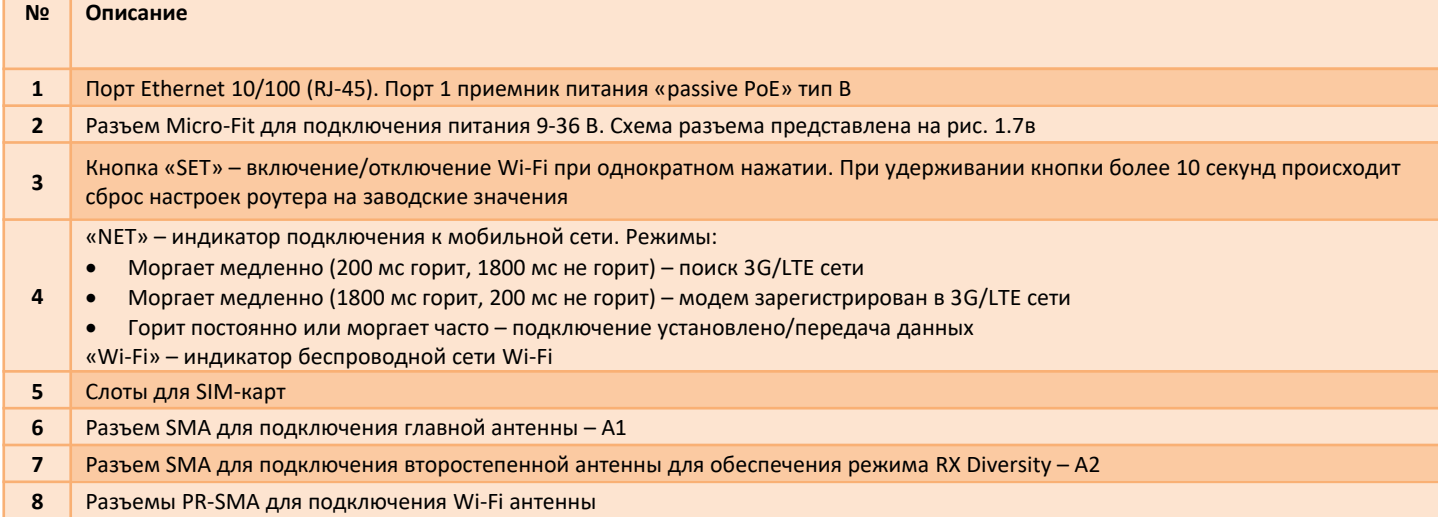

### <span id="page-8-1"></span>**1.8 Предустановленные настройки**

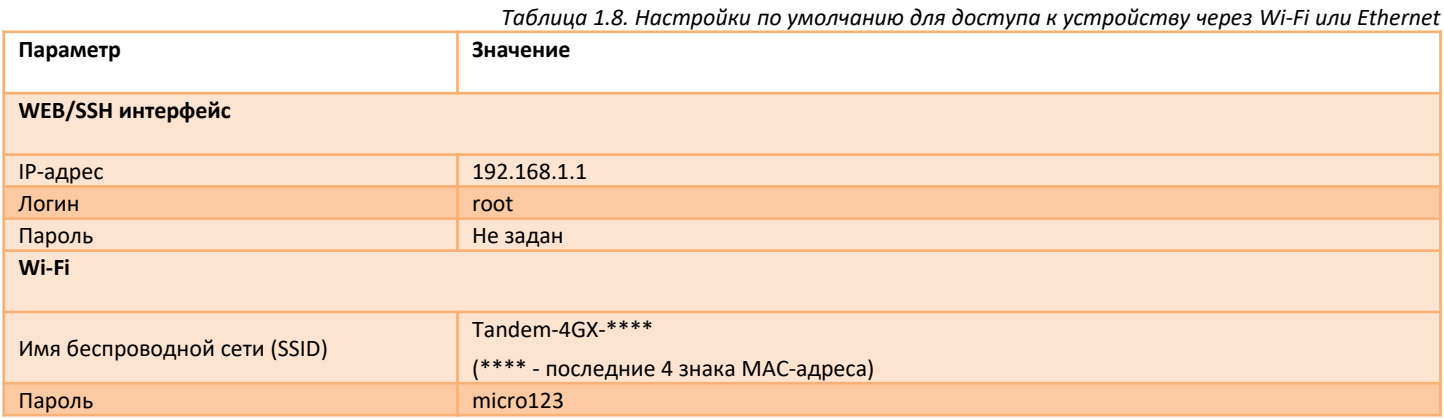

#### <span id="page-8-0"></span>**1.9 Рекомендации по выбору источника питания и витой пары**

Выбор источника питания зависит от способа питания роутера. Рекомендации, представленные в таблице 1.9. не являются строгими.

#### **Общие принципы:**

- Чем выше напряжение питания, тем меньше потребляемый ток, тем ниже потери в кабеле.
- Сопротивление жил витой пары с маркировкой CCA (омедненный) в среднем в 2 раза выше сопротивления жил в медном кабеле.

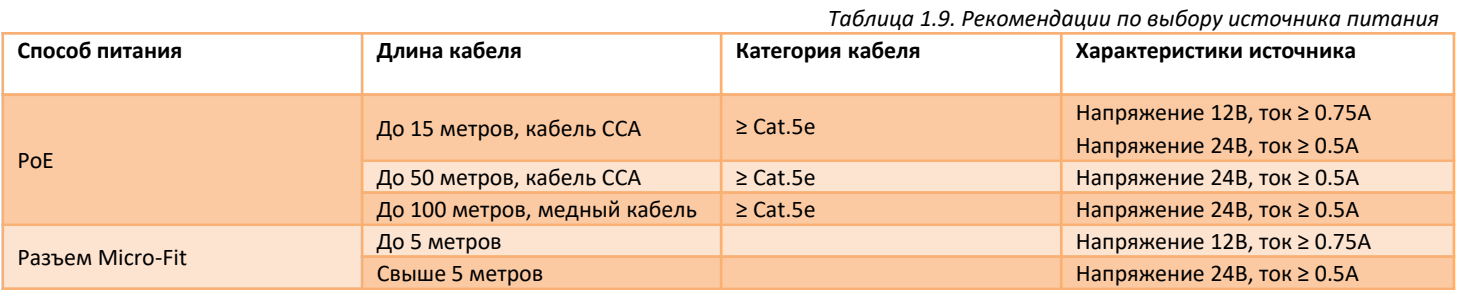

#### <span id="page-9-1"></span>**1.10 Питание PoE**

Питание роутера через разъем RJ45 по системе **«Power over Ethernet»** осуществляется по типу «B» (контакты 4,5,7,8). Питание может подаваться только через порт №1. Поддерживается только пассивный режим (без согласования). Для питания можно использовать пасивные (не интелектуальные) PoE инжекторы с напряжением 12-24В.

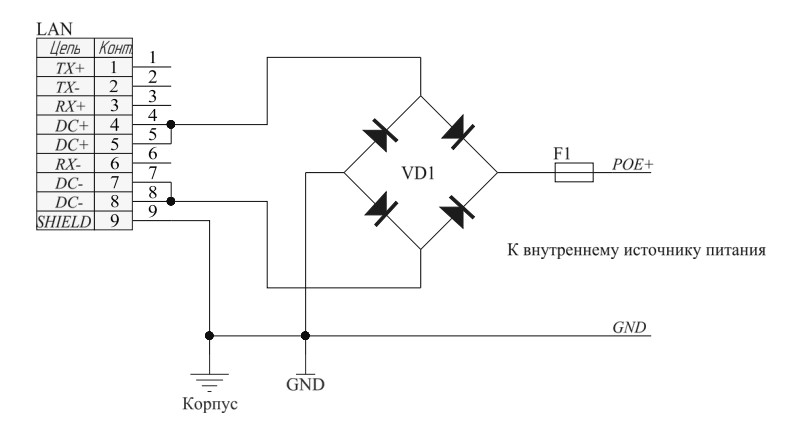

*Рис.1.10. Внутренняя схема PoE*

## <span id="page-9-0"></span>**1.11 Комплектность**

*Таблица 1.12. Комплектность*

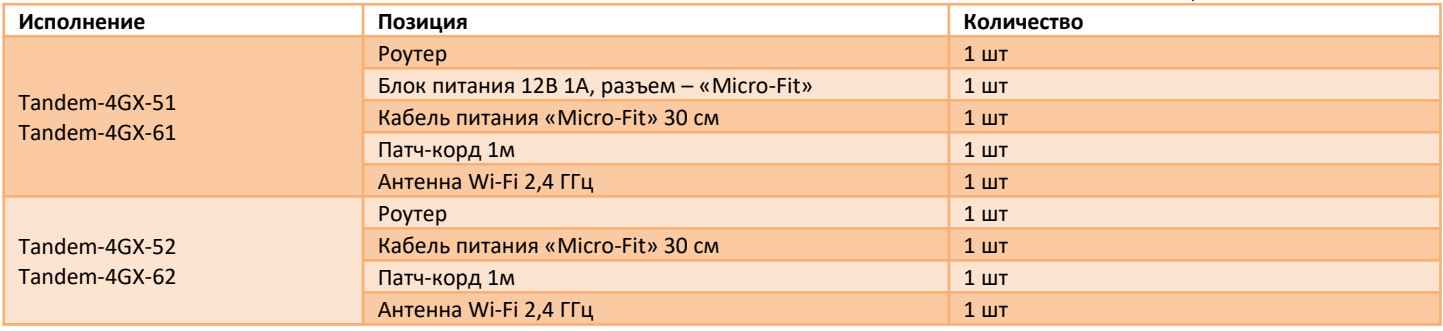

# <span id="page-10-2"></span>**2 Установка и подключение роутера**

### <span id="page-10-1"></span>**2.1 Порядок подключения**

**Шаг 1**. Установите SIM-карту в роутер контактами вниз. Предварительно у SIM-карты следует отключить запрос PIN-кода. **Шаг 2**. Подключите внешние антенны (в комплект не входят) в разъемы **«А1»** и **«А2»**. Если Вы используете одну антенну 4G/3G, подключите ее в разъем **«A1»** .

**Шаг 3**. Подключите питание к устройству через разъем питания или через PoE – инжектор. Дождитесь загрузки ОС роутера (30..40с). **Шаг 4**. Подключитесь к роутеру по кабелю или Wi-Fi. Для настройки роутера используйте WEB-интерфейс.

**Шаг 5**. Рекомендуем сразу задать пароль на вход в WEB-интерфейс и изменить пароль Wi-Fi. Подробнее о смене пароле и других настройках читайте в руководстве по WEB-интерфейсу.

#### <span id="page-10-0"></span>**2.2 Подключение к WEB-интерфейсу**

Для доступа к настройкам роутера через WEB-интерфейс нужно выполнить действия, описанные ниже.

**Шаг 1**. Установите физическое подключение с устройством – кабелем через порт Ethernet или через беспроводную сеть Wi-Fi. Пароль от Wi-Fi сети указан в разделе 1.8.

**Шаг 2**. Откройте интернет-браузер и введите в адресную строку IP-адрес **«192.168.1.1»**.

#### Не рекомендуется использовать браузер **Internet Explorer**.

**Шаг 3**. Откроется форма входа в WEB-интерфейс (рис.2.2). Если пароль не установлен, нажмите **«ВОЙТИ»** (по умолчанию логин – **root**, пароль – не задан).

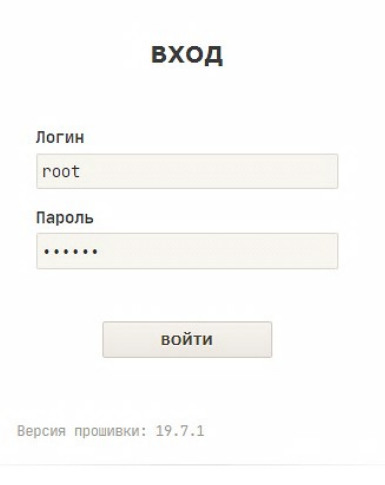

*Рис.2.2. Форма входа*

**Шаг 4**. Если форма входа не появилась, проверьте настройки вашей сетевой карты. Сетевая карата должна получать IP-адрес и другие параметры от роутера автоматически по DHCP протоколу.

#### <span id="page-11-0"></span> $2.3$ Рекомендации по настройке направленных антенн

Если с роутером будут использоваться направленные антенны 3G/LTE, то их правильная настройка позволит максимально эффективно использовать ресурс радиочастотного канала, это значительно повысит скорость передачи данных.

Для настройки антенны зайдите в меню «Статус > Модем» WEB-интерфейса и путем изменения положения направленной антенны добейтесь максимального значения контрольных параметров. Не следует при настройке антенны ориентироваться на общий уровень сигнала RSSI так как он не достаточно информативен.

Для LTE контрольными параметрами служат RSRP и SINR. По этим значениям можно оценить качество сигнала LTE.

SINR (Signal to Interference + Noise Ratio) — отношение уровня полезного сигнала к уровню шума (или просто соотношение сигнал/шум). Положительное значение SINR означает, что полезного сигнала больше, чем шума.

Минимальное значение, приемлемое для стабильной работы в сети LTE: SINR >= 10 дБ.

При отрицательных или близких к нулю значениях SINR LTE-подключение установить невозможно или оно будет крайне низким по скорости

RSRP (Reference Signal Received Power) - среднее значение мощности принятых пилотных сигналов или уровень принимаемого сигнала с базовой станции. При значениях RSRP <= -120 дБм и ниже LTE-подключение может быть нестабильным или вообще не устанавливаться.

При настройке антенны следует обращать внимание на параметр РСІ (физический идентификатор соты). В разных сотах уровни сигнала могут значительно отличаться.

В таблице 2.3 приводятся значения контрольных параметров, соответствующие разному качеству принимаемого сигнала.

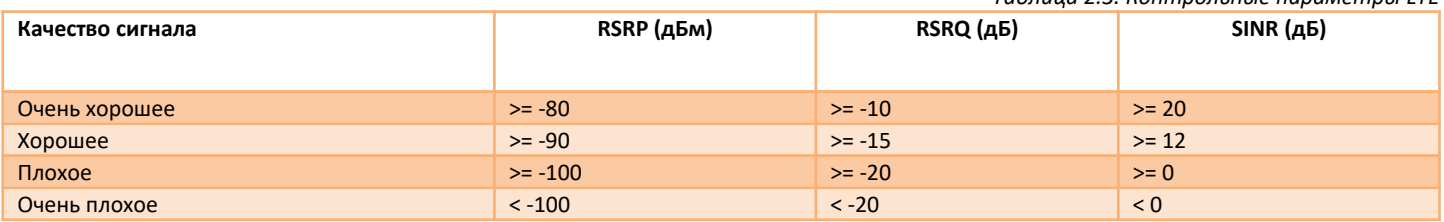

#### Tahauua 22 Koymposkukie napawempul ITE

#### <span id="page-12-1"></span>**2.4 Сброс и восстановление настроек**

Для того чтобы сбросить роутер на заводские настройки, можно воспользоваться одним из трех способов. Перед сбросом можно сохранить резервную копию настроек. Для этого нажмите кнопку **«ЗАГРУЗИТЬ АРХИВ»**. Файл резервной копии будет скачен браузером в указанную Вами папку. Для восстановления настроек выберете файл резервной копии и нажмите кнопку **«ЗАГРУЗИТЬ»**.

Настройки разных версий ПО не совместимы!

**Способ 1.** Сброс кнопкой **«SET».** Зажмите кнопку **«SET»** и удерживайте в течение 10 секунд. Роутер сбросит настройки и перезагрузится.

**Способ 2.** Сброс через меню в WEB-интерфейсе. Зайдите в меню *«Система* **→** *Прошивка»*. Нажмите кнопку **«ВЫПОЛНИТЬ СБРОС»**. Роутер сбросит настройки и перезагрузится.

**Способ 3.** Сброс с помощью программы **«restorer»** по проводному интерфейсу Ethernet. Данный способ следует использовать, если нет физического доступа к кнопке **«SET»** устройства и нет подключения к WEBинтерфейсу. Запустите программу **«restorer»** и следуйте инструкции.

#### <span id="page-12-0"></span>**2.5 Обновление прошивки**

**Важно!** Не используйте сторонние прошивки, обновляйте прошивку только на более свежую версию с официального сайта

#### www.micro-drive.ru.

Проверить версию текущей прошивки можно в меню **«Статус → Обзор»** WEB-интерфейса.

Для обновления прошивки зайдите в меню **«Система → Прошивка → Обновить прошивку»**, выберете соответствующий файлобраз и нажмите кнопку **«УСТАНОВИТЬ»**. Далее система предложит проверить контрольную сумму файла-образа. Нажмите **«>»**.

После обновления программного обеспечения операционная система запуститься автоматически. Время обновления прошивки занимает 2-3 минуты.

Не отключайте питание устройства во время обновления программного обеспечения.

После обновления программного обеспечения все настройки устройства будут сброшены на заводские значения.